第1頁,共3頁

下載首頁 | 會員中心 | 尋求幫助 | 我的信箱 | 軟體購物 | PCho

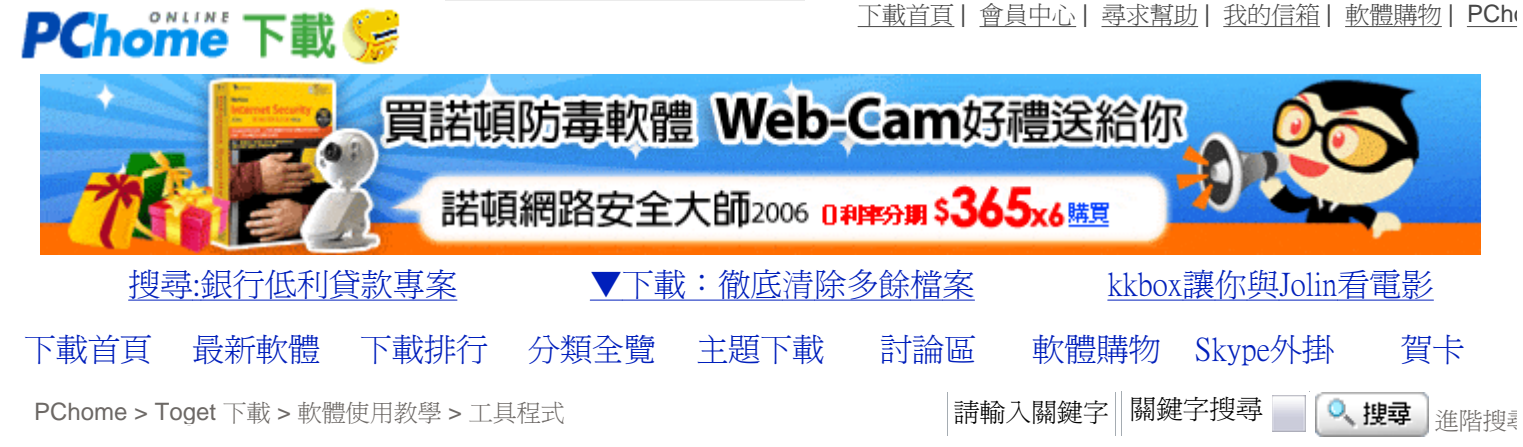

## 如何使用 Nero 製作及燒錄映像檔 (image)?

相關連結:NERO 最佳光碟燒錄軟體之一

撰文/stephen (1999-08-20)

近來燒錄機幾乎已成為電腦的標準配備之一了。不過,有了燒錄機也要有燒錄程式才能進行燒錄。Nero這個 燒錄程式是德國一家公司 (ahead software) 所製作的光碟燒錄程式,可以燒錄非多型式的光碟而且改版的速度 也非常的快,功能也不斷的在增加當中 (現已加入直接將 MP3 燒錄成音樂光碟、燒錄 VCD 及 partition 備份的 功能)。

在本篇教學中筆者就來說明 Nero 眾多功能中之一的映像檔 (俗稱的 image 檔)製作及燒錄。

為什麼要製作映像檔呢?其中有兩個最大的原因:

◎其一就是穩定;因為如果所要燒錄的檔案太多或欲複製一片光碟,最好就先製作成一個映像檔 (.nrg) 放置 在硬碟中,而後來直接燒錄這個 image 檔,這樣就比較不會發生如 buffer under run 的錯誤。

◎其二就是方便;因為如果你是將燒錄機放置在行動盒中外帶而目前不在身邊、或者你沒有太多時間等待燒 錄光碟 (因為現在比較穩定的燒錄速度還是以四倍燒錄為主),就可以先把這些檔案或光碟製作成一個 image 檔放置在硬碟中,而事後再燒錄起來。

所以,先製作 image 檔對燒錄來說是比較有益的 (除了多花時間等待及佔據了一定的硬碟空間外)。

一、製作映像檔 (image):

1. 執行 Nero 後先關閉其預定跳出的 New Compilation (新編輯), 當然如果你是使 用試用評估版的話,要先按下 Demo。

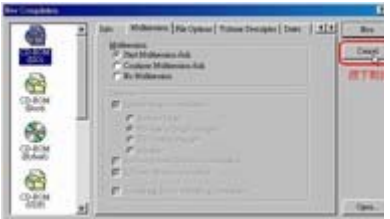

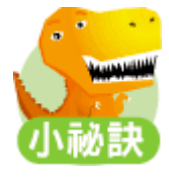

常常聽到有人說要燒錄 VCD 時需要使用超長片,其實那是燒錄的方式錯誤。大多數的 VCD 播放長度都在 74 min 以內,一般空片的容量都是足夠的。建議您不要以一般燒錄資料的方式來燒錄 VCD,最好是使用複製 (製作 image) 的方式來燒錄 VCD 影音光碟。

2. 選擇功具列上的 CD-Recorder (燒錄機) ==> Choose Recorder (選擇燒錄機), 選 擇第一個裝置 Image Recorder (映像檔燒錄機) 也就是虛擬的燒錄機,這個選項

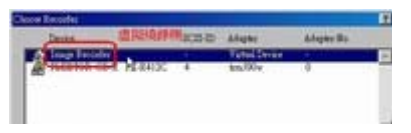

不管你是否真的有一部燒錄機都會出現 (當然如果你有燒錄機,那燒錄機的名稱及型號就會出現在 Image Recorder 的下面)。

3. 這個時候,你的操作方式就好像你有了另一部燒錄機,操作方式都是一樣的。下面筆者以複製光碟來說明 操作方式。

4. 按下工具列最左方的按鈕 (Creates a new Compilation),然後先按一下 CD-Copy (光碟複製) 的圖示並且挑選你的讀取裝製選項及讀取速度。

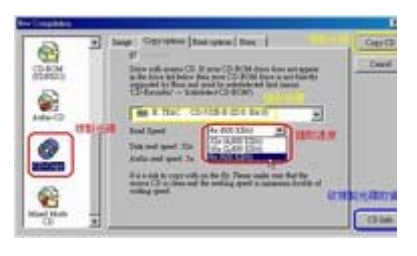

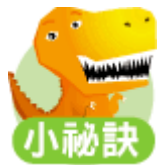

如果你將欲複製的光碟放置在燒錄機中,複製的「讀取裝製選項」就要選擇燒錄機。

5. 最後按下 Copy CD (複製) 並選擇所要放置 image 檔的磁碟機及檔名,就可以製 作光碟的燒錄映像檔了。

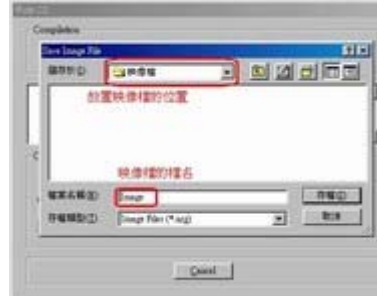

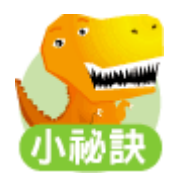

在選擇放置映像檔的磁碟時,最好先看一下欲複製光碟的資訊 (CD info),了解一下所需的磁碟空間大小。

二、燒錄映像檔 (image):

1. 如果你先前執行 Nero 製作映像檔,此時就要先到功具列上的 CD-Recorder (燒 錄機) 選項中選回實際的燒錄機 (例如:PLEXTOR、TEAC、YAMAHA...)。

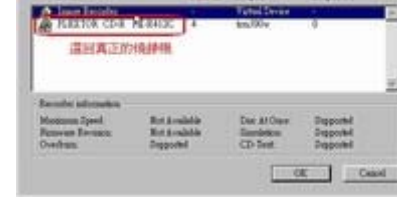

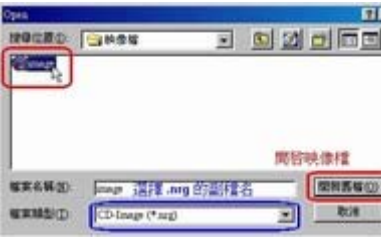

2. 然後按下工具列左邊的第二個按鈕 (Opens an existing Compilation),並將副檔 名更換為 .nrg 來選擇先前製作的映像檔。

 $\frac{33.33.37}{40.502}$ 

3. 開啟後並選擇所要燒錄的速度 (1x、2x、4x、8x) 就可以開始燒錄了。

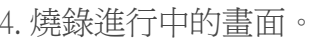

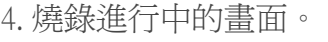

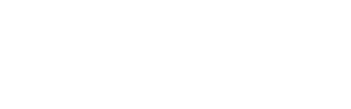

5. 燒錄成功的畫面。

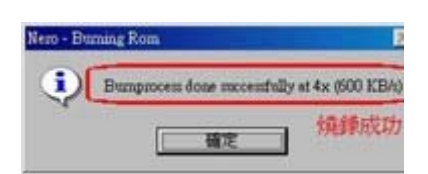

Assembly

·設PChome為首頁·刊登廣告·授權服務 ·隱私權聲明 ·消費者保護 ·兒童網路安全 ·關於PChome ·徵人 網路家庭版權所有、轉載必究 Copyright© PChome Online

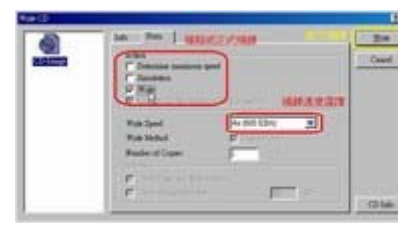

 $\delta$   $\circ$ **ONESSE**